## 2023 年广西高等学校教师岗前培 训 学员操作手册

一、注册流程

1.注册流程

广 西 高 等 学 校 师 资 培 训 管 理 系 统 网 址 : [http://gxgspxpt.gspxonline.com/,](http://gxgspxpt.gspxonline.com/)请使用谷歌浏览器、360 安全浏览器(极速模式) 打开网址, 点击注册。

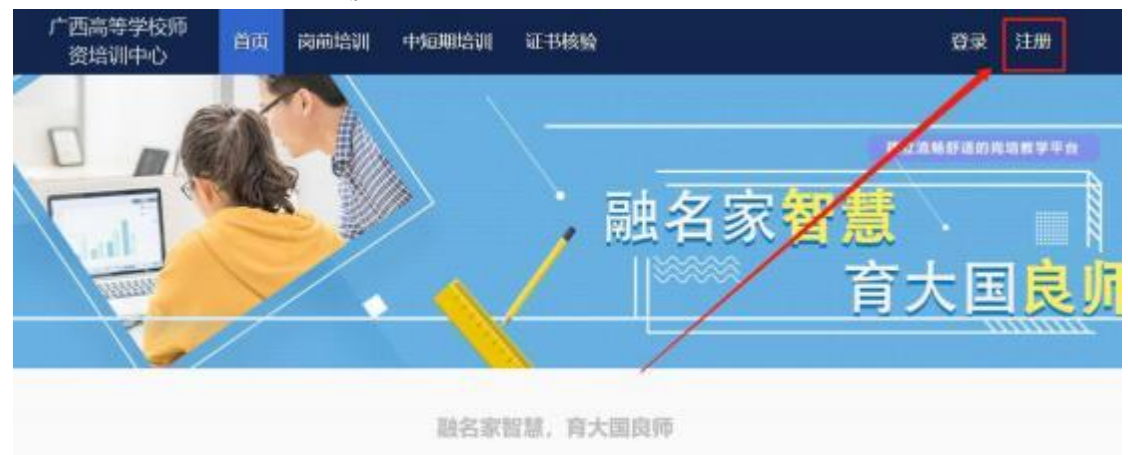

请 按要求填写注册信息。(\*港澳台同胞及外籍教师无 身份证号, "证件类型"选择护照/港澳通行证/台胞证其中 一个 证件类型。) 注意:所填信息必须真实有效、准确无误 ,且手机号码须为本人使用,否则影响审核和接收相关通知。

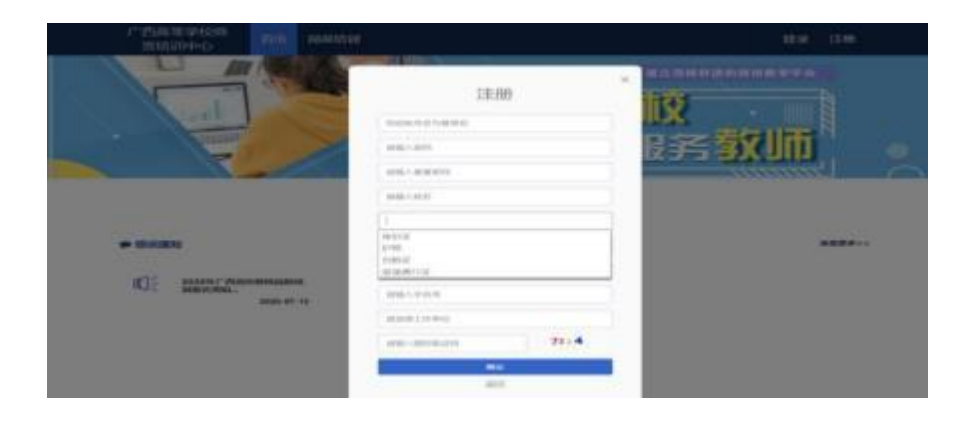

2.登录流程

已注册的学员,可使用用户名或手机号或有效证件号登录。

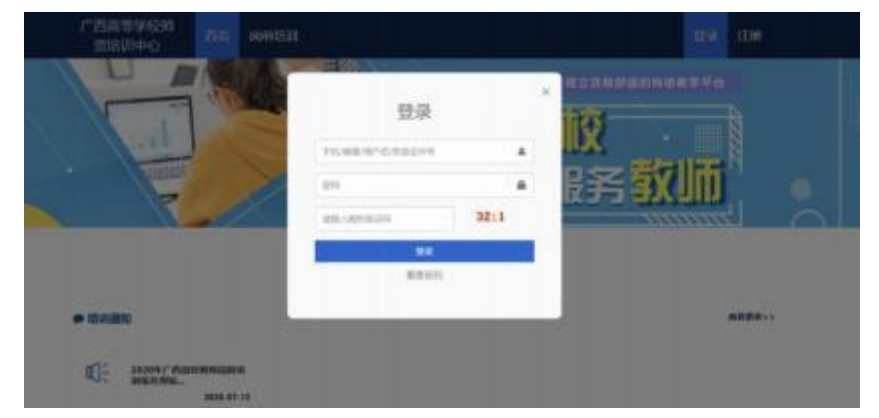

3.重置密码

忘记密码,可在登录窗口中通过手机号获取验证码进行重 置密码;在手机接收不到验证码的情况下可致电咨询高师中心 (0773-5822867) ,由高师中心人员重置密码。

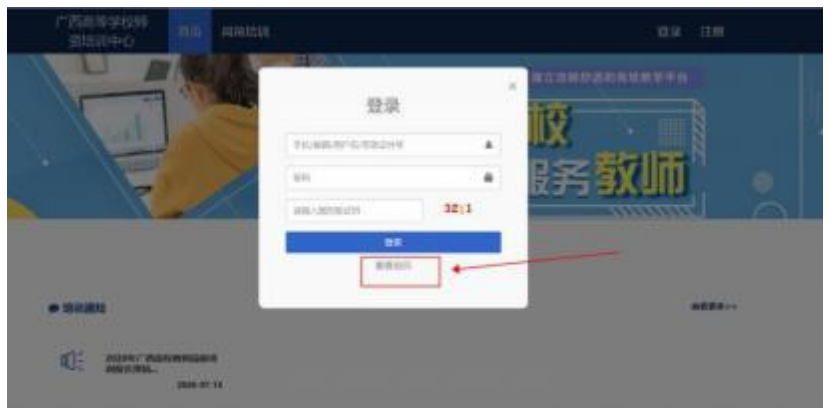

输入手机/邮箱/用户名/有效证件号+新密码+收到的验证

码,点击【确定】, 重置成功。

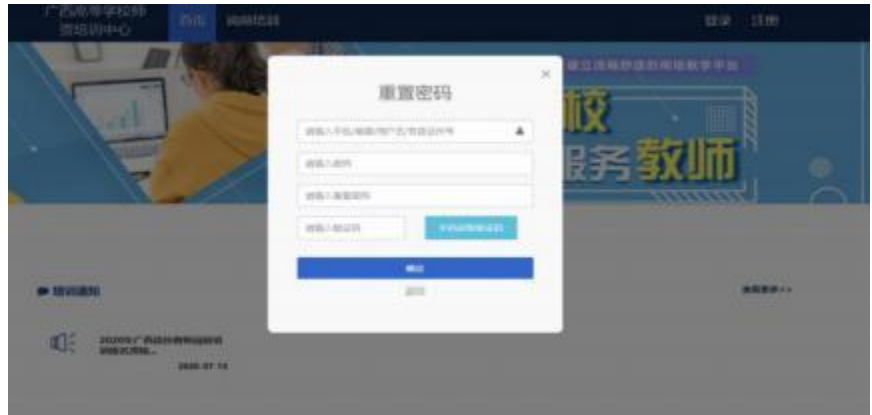

4.信息完善

对个人信息讲行完善(有\*号表示必填项, 需填写完善 后方可进行报名)。

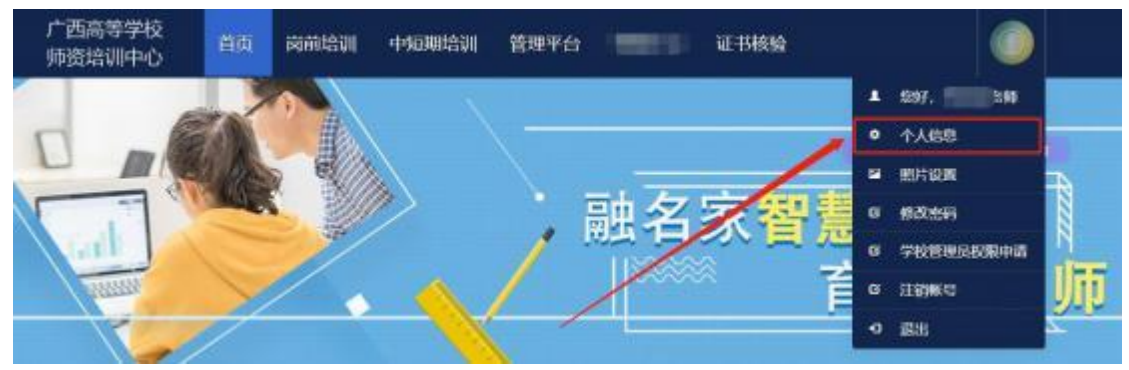

信息完善:

点击下拉列表中的"信息完善",完善个人信息,点击"确 定"即可。须注意以下几点:

姓名:按身份证信息填写;

最高学历:填写目前已取得的最高学历,在读学历不填; 最高学位:填写目前已取得的最高学位,在读学位不填; 毕业学校、毕业时间:按最高毕业学历信息填写;

参加工作时间: 填写实际参加工作时间;

职称:填写目前已经取得的最高职称或所在高校聘任的聘 期内的职称。未取得职称或未聘任职称的,填写"高校教师未 聘"或"无";  $\frac{1}{2}$ 

上传照片,点击【选择图片】,洗择照片后,点击【上传】, 提 示"上传成功"即为成功。需要本人近期正面免冠白底电子 证件照(照片分辨率不能小于 180\*240) , 请勿上传自拍照、 风景照等不合格照片。如需修改照片,同此步骤。

## **1 信息完善** 个人信息 \*用户名 "证件姓名 **Local** \* 性别  $\overline{\mathcal{M}}$ \* 出生年月 \* 证件类型 men · 有效证件 **メ 第二步: 其他信息** ■ 第三步 项目信息 +民族 深族 **◎ 第四步: 照片设置** も前隔  $-48 - 8$ **0 第五步: 微微频定** "手机号 **DOMESTICS** ♪ 修改密码 上传照片 文件名:(由看预览确保部片清纸无意形,再点击上传。) 选择照片 未开始上传 支持JPG格式 上传标准证件图 照片分辨率不能小于180°240 请勿上传自拍照、风暴照、相片留等不合相的照片 后续办理教师资格证书用的照片应与之间类 上午 取消

二、培训报名及缴费

1.报名流程

请使用谷歌浏览器、360 安全浏览器(极速模式) 登录 系统(系统网址: <http://gxgspxpt.gspxonline.com/>), 阅读 通知公告,了解培训相关政策。

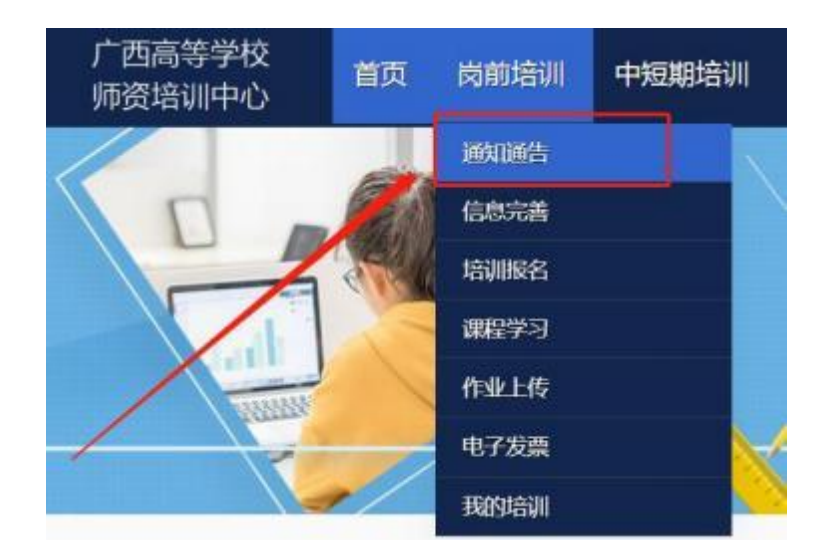

点击【岗前培训】—【培训报名】, 选择要参加的培训项 目点击【我要报名】

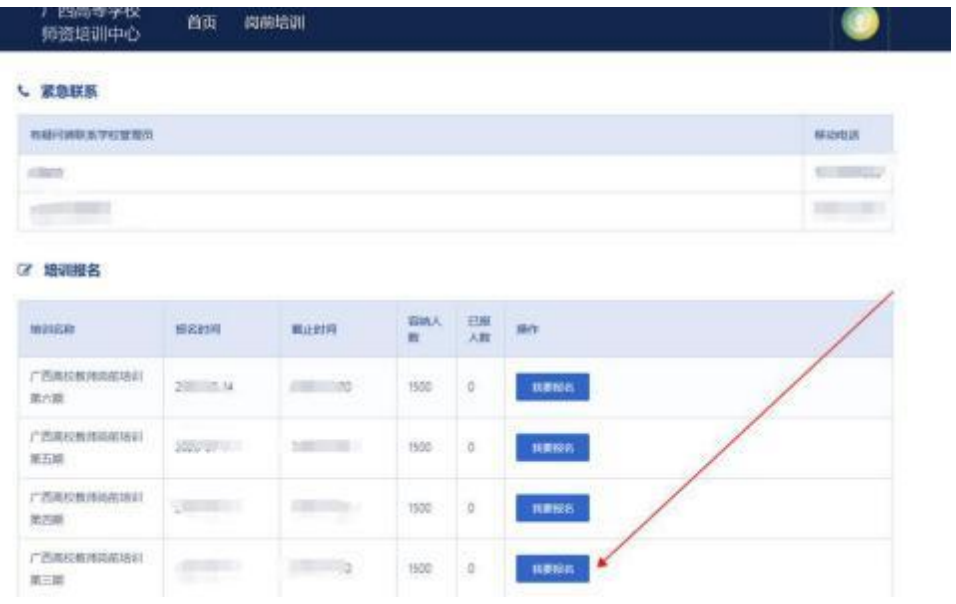

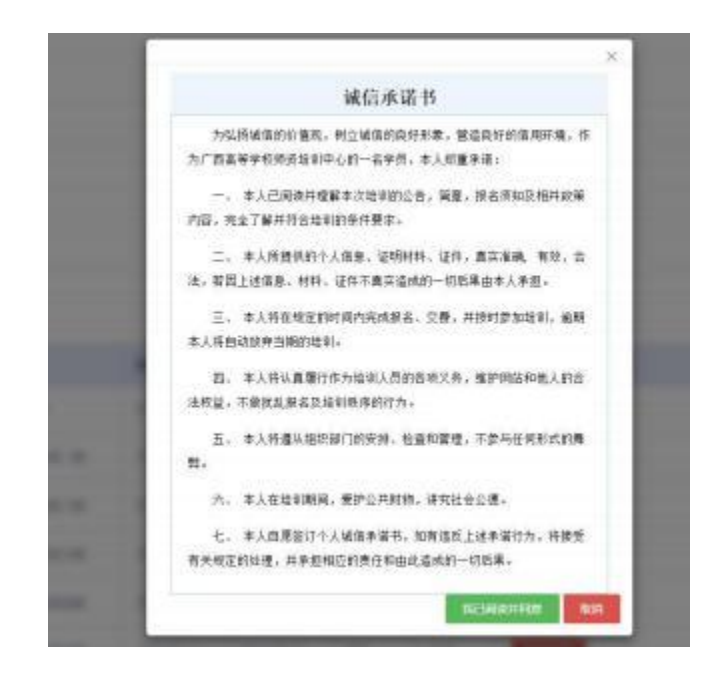

首先需要学员认真阅读《诚信承诺书》中的内容,并点击 "我已阅读并同意"方可进行下一步操作

核对培训科目无误,点击确认报名,即报名成功。

申请免修免考的学员需上传相应的佐证材料待管理 员进 行审核,并可对上传的材料进行预览或者重传。

《高等教育学》《高等教育心理学》免修说明:在高等学 校 教育专业学科门类本科及以上毕业的人员,在校学习期间修 学 过《高等教育学》和《高等教育心理学》课程(注:以学生 成 绩登记表显示的课程名称为"高等教育学""高等教育心理 学"为准) ,日考试成绩合格,可以免修《高等教育学》《高 等 教育心理学》两门课程。如果在"教育学""教育心理学" 前面未冠以"高等"两字的,则不属于免修范围。免修佐证材 料:免修科目(高等教育学或高等教育心理学) 的课程成绩单 证 明(加盖公章) 。

免考说明:具有副高及以上职称或博士学位的高等学校在 编在岗教学人员,可以申请免考高校教师资格理论考试四门课 程。免考佐证材料:博士学位证书或副高(及以上) 职称证书; 副高(及以上) 职称者还须出具担任本校在编在岗教学人员 的 正式文件或聘书。

请注意阅读免试条件说明,以免给报名造成不必要的麻烦。

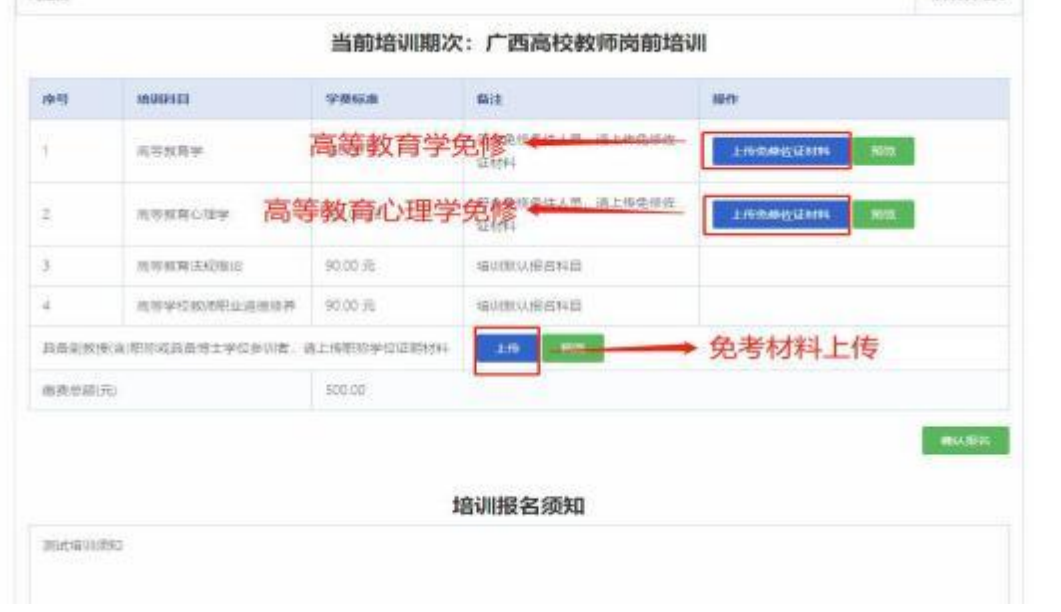

报名提交后,须等待管理员审核;学员在缴费前都可以取 消本人的报名。

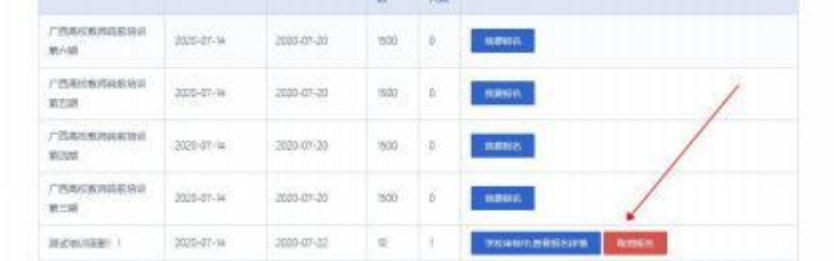

## 若审核不通过,可查看不通过的原因。

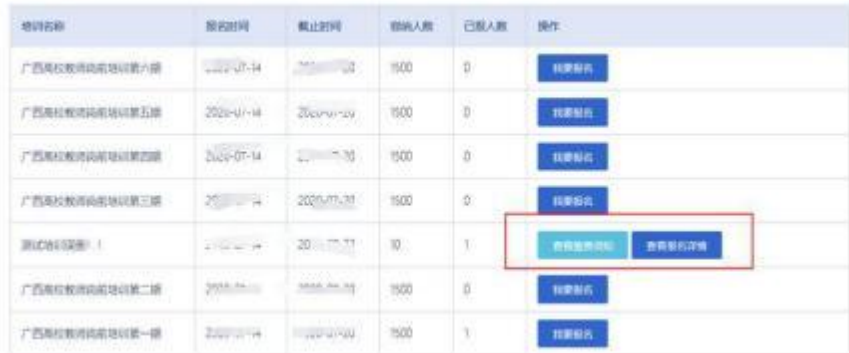

2.网上缴费流程

报名信息由管理员审核通过后,学员应尽快登录系统查看 缴费须知,并按要求进行网上缴费。

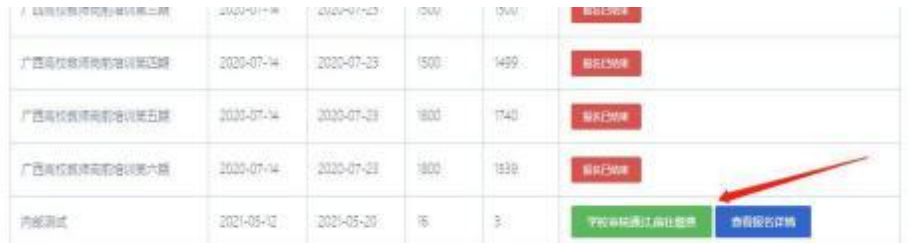

在确认每个科目的学费标准和最终需要缴费的金额 无误 后, 使用"支付宝"或"微信"扫码进行在线支付。

缴费成功后,系统在报名界面会显示"缴费成功"状态, 发送手机短信告知学员已缴费成功,请学员按培训通知要求参 加网络学习培训。

区 培训报名 muses 开始报名 结束报名 容块人数 已服人数 æn 广西市校校市委和编组 2021-05-12 2021-06-28  $20$  $\mathfrak{s}$ **BRAD, BREEZHI** 

## 三、在线课程学习

缴费成功后,学员可使用谷歌浏览器、360 安全浏览器(极 速模式) 登录系统,点击【岗前培训】—【课程学习】, 即可 进入学习中心进行学习,并可在此页面查看本人的学习进度。

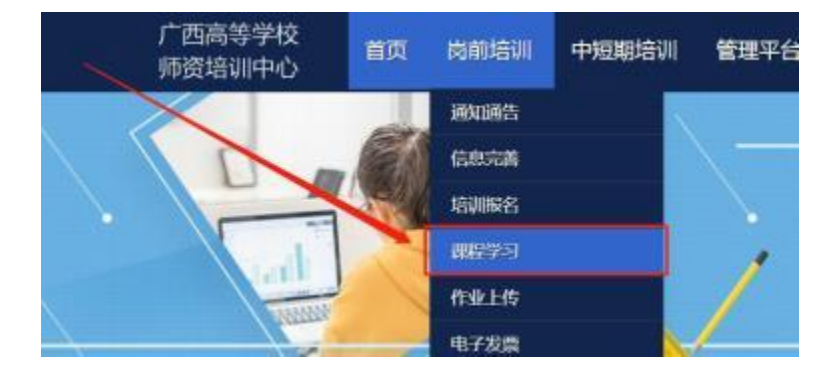

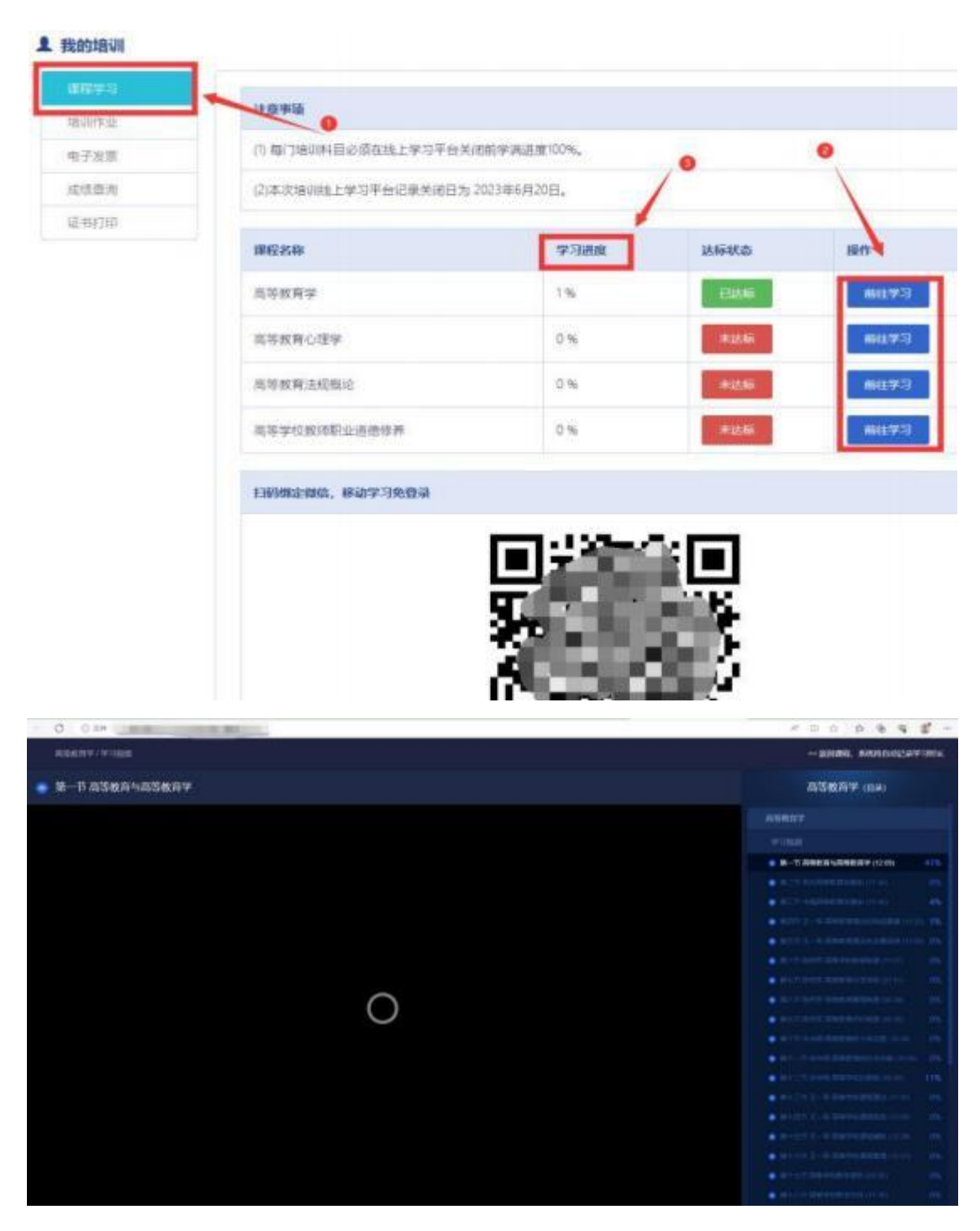

电脑端学习:点击培训科目后的"前往学习"可进行电脑 端培训学习。

手机端学习:使用微信扫描课程学习页面下方二维码,绑 定账号密码后进入学习中心,请按时完成学习任务。

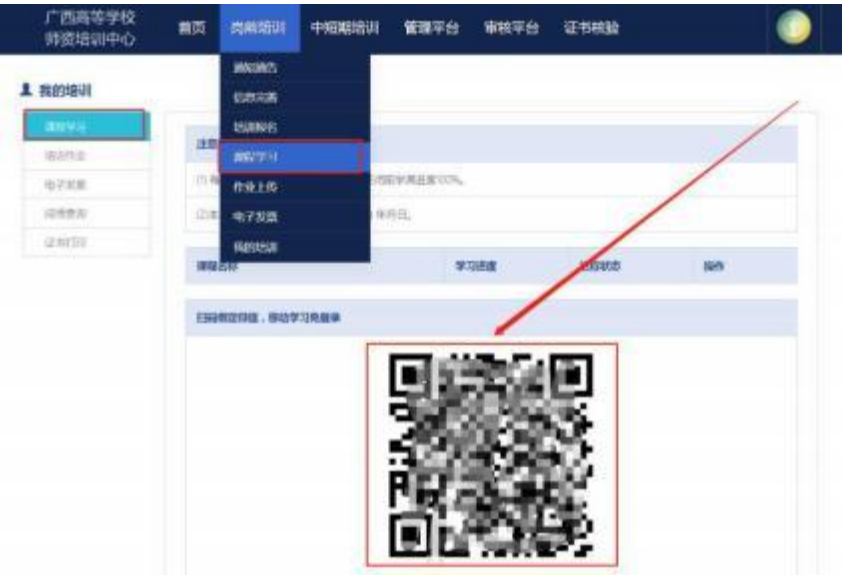

四、电子发票

学员使用谷歌浏览器、360 安全浏览器(极速模式) 登 录 系统后,点击【岗前培训】—【电子发票】, 即可进行相关 发票打印或者下载。

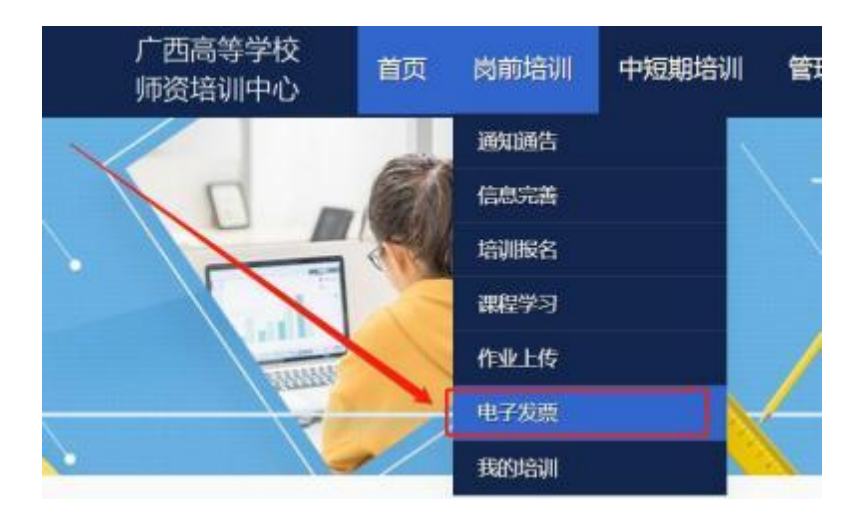

五、培训作业提交

学员使用谷歌浏览器、360 安全浏览器(极速模式) 登 录系统,点击【岗前培训】—【作业上传】—【培训作业】, 即 可进行培训作业上传。

注意:如第一次作业批改不合格的,需要重新上传作业。

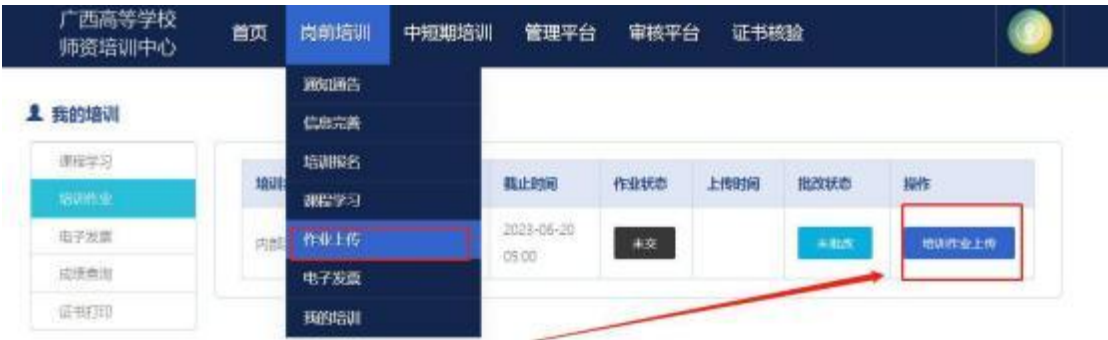

六、岗前培训证书下载及打印

点击【岗前培训】—【我的培训】—【证书打印】, 参 加 岗前培训且培训合格的人员可下载岗前培训证书 PDF 版 本,需要纸质证书的可自行打印证书。

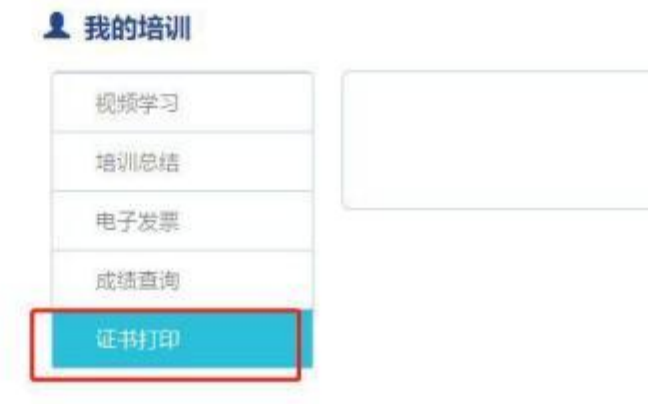